## Guidelines for Colleges, for using College Portal

 The portal is divided into three portions. The first portion on extreme left i.e. "Admin Panel" is for the use of University officials. The central portion is for "Colleges". And the right hand side third portion is for "Public". The College related activities are explained in details in the rest of this document.

| Home                                                                                         | New Registration          | Public Feedback               |
|----------------------------------------------------------------------------------------------|---------------------------|-------------------------------|
| University Main Website                                                                      |                           | Select College:               |
| \dmin Login                                                                                  | College Login             | Select College for Feedback C |
| This portal is designed for complete                                                         | Registered Login Email Id |                               |
| information capturing of Colleges.<br>Public can see the details and give<br>their comments. | EmailId                   | Submit                        |
|                                                                                              | Password                  |                               |
| Helpline No.: +91-7230099708                                                                 | Password                  |                               |
|                                                                                              | Login                     |                               |

2. <u>New Registration</u>: Every College has to do new registration (only once). All fields are mandatory.

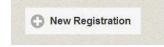

3. <u>College Login</u>: College can login using their login Email ID and password.

| College Login              |
|----------------------------|
| Registered Login Email Id: |
| Email Id                   |
| Password:                  |
| Password                   |
| Login                      |

**4.** Navigation Menu: All heads to be filled are provided on the left hand side. College has to fill them one by one starting from Profile.

|                                   | 12343  | 6 - GOVT COLLEGE OF EDUC | CATION ROHTAK  |                 |          |
|-----------------------------------|--------|--------------------------|----------------|-----------------|----------|
| Profile                           | G Home | 🕑 University Message     | Reply Comments | Change Password | O Logout |
| Courses / Seats / Student Details |        |                          |                |                 |          |
| Previous Inspections              |        |                          |                |                 |          |
| Staff Details                     |        |                          |                |                 |          |
| Infrastructure Details            |        |                          |                |                 |          |
| Library Details                   |        |                          |                |                 |          |
| Library Book Details              |        |                          |                |                 |          |
| LIDIALY DOOR DEtails              |        |                          |                |                 |          |
| Upload Documents                  |        |                          |                |                 |          |

- 5. Click on "Profile" to update College common details.
- 6. Click on "Course / Seats / Student Details".

| MAHARSHI DAYANAND<br>(A State University established under<br>'A' Grade University Accredited by NA | Haryana Act No. XXV of 1975) | AK                                |                | GE PORTAL AI    |          |  |
|----------------------------------------------------------------------------------------------------|------------------------------|-----------------------------------|----------------|-----------------|----------|--|
|                                                                                                    | 12345                        | 6 - GOVT COLLEGE OF EDUC          | CATION ROHTAK  |                 |          |  |
| Profile                                                                                             | G Home                       | 🕑 University Message              | Reply Comments | Change Password | O Logout |  |
| Courses / Seats / Student Details                                                                   | $\frown$                     |                                   |                |                 | $\frown$ |  |
| Previous Inspections                                                                                | ( i                          | Select Course                     | 0              | Add New Course  | ( ii     |  |
| Staff Details                                                                                       |                              | /                                 |                |                 |          |  |
| Infrastructure Details                                                                              |                              |                                   |                |                 |          |  |
| Library Details                                                                                     |                              |                                   |                |                 |          |  |
| Library Book Details                                                                                | Course                       | At                                | filation Type  | Intake          | Options  |  |
| Upload Documents                                                                                    |                              |                                   |                |                 | Edit     |  |
| Final Submission                                                                                    | + BCA                        | Affiliation is to be granted by N | DU Rohtak      | 500 III Delete  |          |  |
| Print Out                                                                                           |                              |                                   |                |                 |          |  |

- i. Then you have to select course from drop down window of "Select Course".
- ii. Then press "Add New Course." This new course will open for filling the details. Fill all details and press "Submit" button at the bottom.

 iii. This course will now start displaying. You can use "Edit" button to edit the details or use "Delete" button to delete the complete course.

The fields here are not mandatory. And you can fill O (Zero) for any irrelevant filed or information is not available.

7. Then press next head, "Previous Inspection". The course added earlier will be displayed here. College has to press "Edit" button and fill all details relevant to the previous inspection of this particular course for a particular session. Lastly press "Submit" button at the bottom.

| Course | Previous Inspection | Compliance | Affilation Year | AnyOtherInformation | Options |
|--------|---------------------|------------|-----------------|---------------------|---------|
| BCA    |                     | 0          |                 |                     | Edit    |
|        |                     |            |                 |                     |         |

- 8. Then press next head, "Staff Details". Here new staff can be added by pressing button "Add New Staff". This staff can be linked to any of the courses added previously. Lastly press button "Submit" to upload the details. This staff will now start displaying. You can use "Edit" button to edit the details or use "Delete" button to delete the staff's complete record.
- 9. Then press next head "Infrastructure Details". The course added earlier will be displayed here. College has to press "Edit" button and fill all details relevant to Infrastructure details of this particular course for a particular session. Lastly press "Submit" button at the bottom. The fields here are not mandatory. You can fill D (Zero) for any irrelevant filed or information is not available.
- 10. Then press next head "Library Details". The course added earlier will be displayed here. College has to press "Edit" button and fill all details relevant to Library details of this particular course for a particular session. Lastly press "Submit" button at the bottom. The fields here are not mandatory. You can fill 0 (Zero) for any irrelevant filed or information is not available.
- 11. Then press next head "Library Book Detail". Here particular session and Course have to be selected from drop down menu. Then download excel sheet by pressing "Download Format" button. Then fill the excel offline and upload it by help of "Choose File". Lastly press "Upload And View Excel Data"

| A             | В             | С           | D               | E                    | F           | G              | Н                 |             | J           | K             |
|---------------|---------------|-------------|-----------------|----------------------|-------------|----------------|-------------------|-------------|-------------|---------------|
|               | Title         | Author      | Edition         | Place of Publication | Publisher   | ISBN           | Price             | Subject     | Acc. No.    | No. of Copies |
| TYPE          | (Character)   | (Character) | (Character)     | (Character)          | (Character) | (Character)    | (Float 2 Decimal) | (Character) | (Character) | (Integer)     |
| MAX<br>LENGTH | 255           | 255         | 255             | 255                  | 255         | 14             | 6                 | 255         | 255         | 5             |
| Example       | Hindi Grammer | A. K. Maan  | 4 <sup>th</sup> | ROHTAK               | GENIUS      | ISBN1234567890 | 350.5             | Hindi       | ACCN0123    | 2300          |
|               |               |             |                 |                      |             |                |                   |             |             |               |

12. Then press the head "Upload Documents". A list of documents will be displayed. Choose the path where they are stored on your computer and upload them.

| Upload Documents                        |                            |        |   |
|-----------------------------------------|----------------------------|--------|---|
| Particulars                             | Browse                     | Upload | v |
| 1. Registration Certificate Proof       | Choose File No file chosen | Upload |   |
| 2. Blank Letter pad                     | Choose File No file chosen | Upload |   |
| 3. Land Fard - Jama Bandi               | Choose File No file chosen | Upload |   |
| 4. Bank Statement Last Three Years      | Choose File No file chosen | Upload |   |
| 5. Balance Sheet Last Three Years       | Choose File No file chosen | Upload |   |
| 6. Evidence in support of library books | Choose File No file chosen | Upload |   |

13. Then press next head "Final Submission". It will show the status of all earlier heads, whether pending of completed. After all show status "Completed" then you can press "Final Submission" button at the bottom. After this ND Editing will be allowed. Till this stage you can fill / edit the details a number of times.

| articulars                | Status    |
|---------------------------|-----------|
| Profile Details:          | Completed |
| Course and Seats Details: | Completed |
| Previous Inspections:     | Completed |
| Staff Details:            | Pending   |
| nfrastructure Details:    | Completed |
| Library Details:          | Completed |
| Upload Documents:         | Pending   |

- 14. In the last head "Print Out" you can taken / download a printout of all the information you had filled.
- **15.** Some buttons are provided at the top of the page viz. "Home" "University Message", "Reply Comments", "Change Password" and "Logout".
  - a. On pressing button "University Message" you can see the message(s) sent to you by University. On clicking the message the "Reply" button appears through which you can give your reply online and submit it.
  - b. On pressing the button "Reply Comments" you can you can see the message(s) sent to you by the public. If you wish to reply to any comment you can press the button "Reply" give your reply online and submit it. This will be sent to the email address of the person who had posted this comment.
  - c. "Home", "Change Password" and "Logout" buttons are self explanatory.